# **System Center Virtual Machine Manager Self-Service Portal**

di Nicola Ferrini MCT – MCSA – MCSE – MCTS – MCITP

[System Center Virtual Machine Manager 2008](http://www.microsoft.com/systemcenter/virtualmachinemanager/en/us/default.aspx) è la nuova release dello strumento della famiglia System Center che si occupa di gestire macchine virtuali in ambienti enterprise.

È possibile amministrare System Center Virtual Machine Manager 2008 utilizzando sia la **SCVMM Administrator Console** che Windows **Powershell**. In questo articolo vedremo che è anche possibile utilizzare un portale web creato appositamente per permettere agli utenti di gestire, controllare e creare da soli le macchine virtuali, il tutto in un ambiente controllato da uno o più amministratori.

## **Spiegazione**

Il **Self-Service Portal** è un componente web che viene installato e configurato in modo tale da permettere agli utenti di utilizzare dei template precedentemente creati per poter creare delle nuove macchine virtuali e successivamente di decidere quali azioni possono compiere nell'amministrazione delle macchine stesse, come ad esempio l'avvio, lo spegnimento,ecc…

#### **Configurare il Virtual Machine Self-Service**

Per configurare il Self-Service Portal è necessaria come prima cosa creare uno **User Role** in modo tale da configurare tutti i settaggi per il self-service.

Per prima cosa lanciamo la SCVMM Console e dal nodo **Administration** andiamo a creare un nuovo User Role, come mostrato in figura 1:

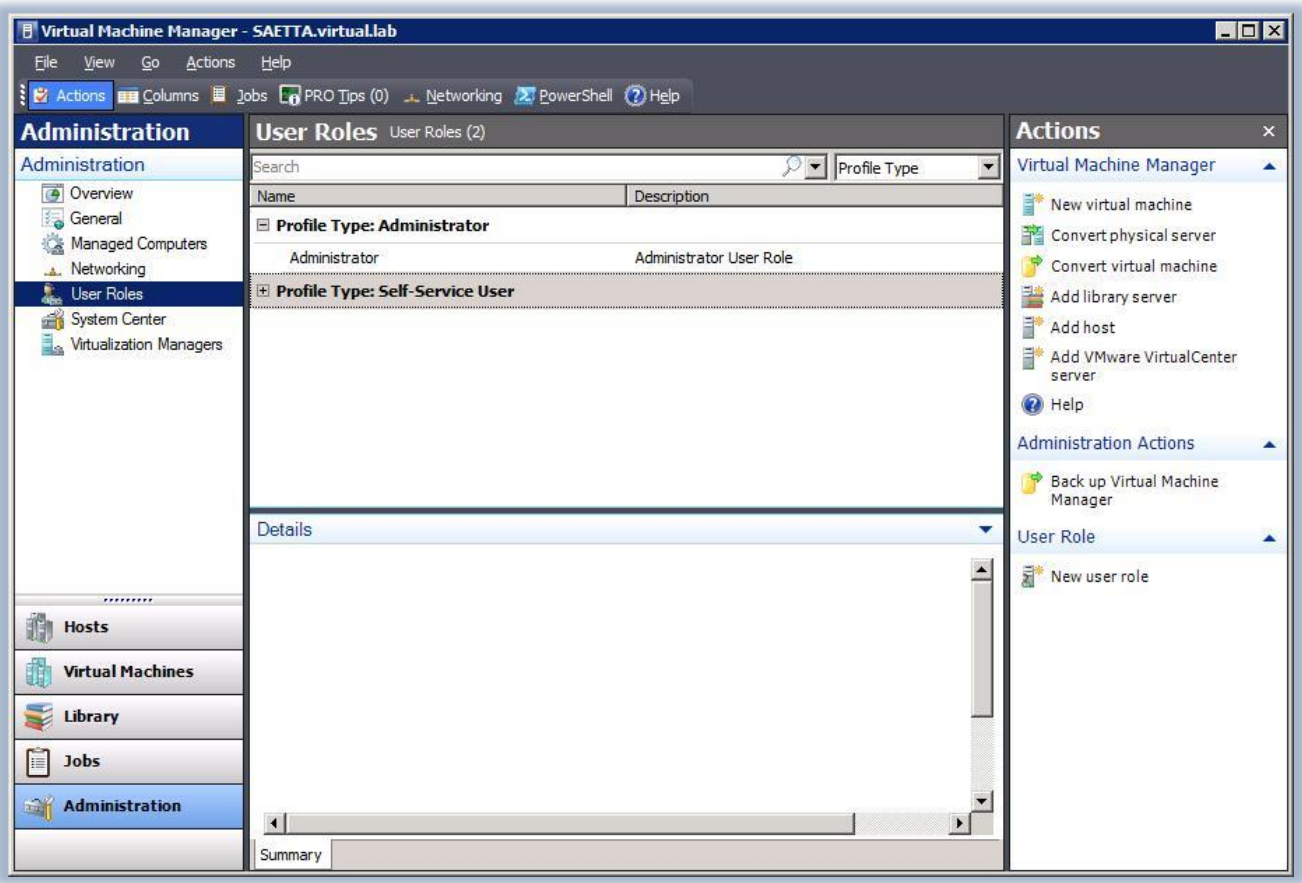

**Figura 1 - SCVMM Administration Console**

Utilizzando il comando **New user role** presente nel pannello **Actions** della console lanciamo il wizard di creazione e dopo aver indicato il nome del nuovo User Role andiamo a scegliere il profilo **Self-Service User**, come mostrato in figura 2:

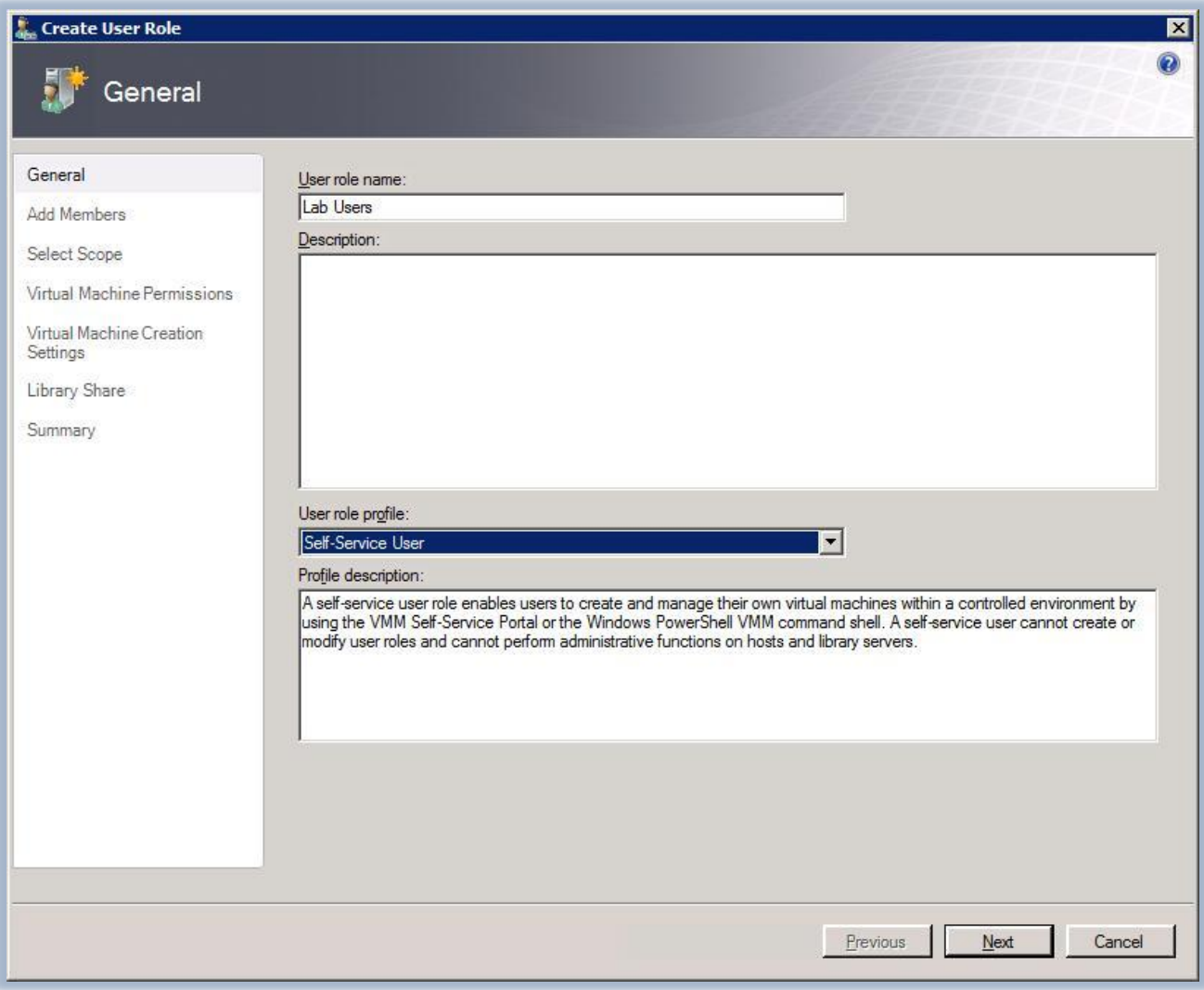

**Figura 2 - Scelta del profilo di User Role**

Nella schermata successiva andiamo ad indicare gli utenti o i gruppi che faranno parte dello User Role che stiamo creando, utilizzando quelli presenti in Active Directory, come mostrato in figura 3:

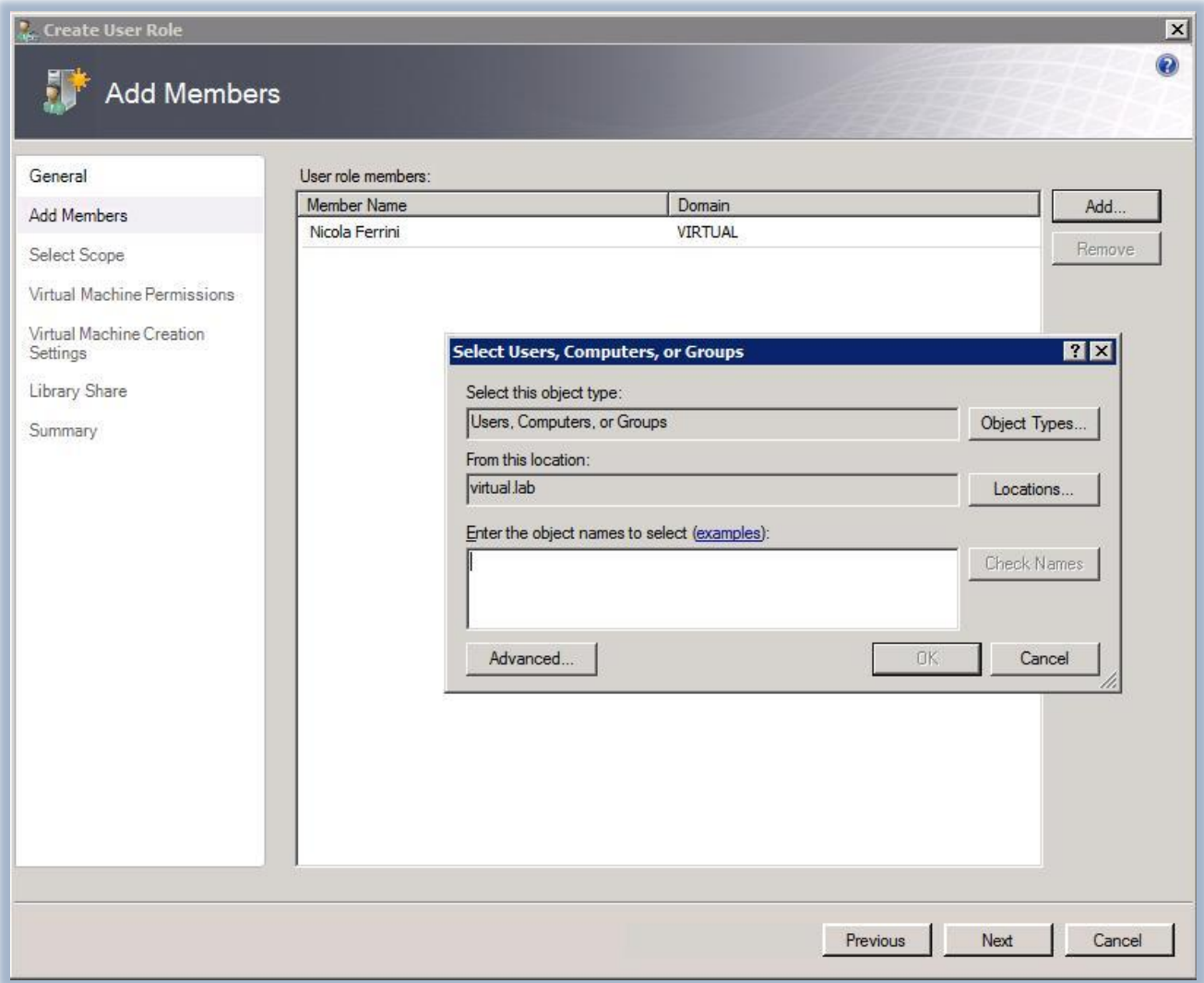

**Figura 3 - Aggiunta dei membri dello User Role**

Procediamo allo step successivo e indichiamo in quale **Host Group** saranno poi fatte girare le macchine virtuali. Come si può vedere dalla figura 4 è possibile limitare il numero di Host Group a cui consentire l'accesso da parte dei vari utenti che attraverso il portale potranno creare nuove macchine virtuali. Inoltre quando un utente crea una nuova macchina virtuale questa verrà automaticamente caricata nell'host che ha il **rating** maggiore all'interno dell'Host Group.

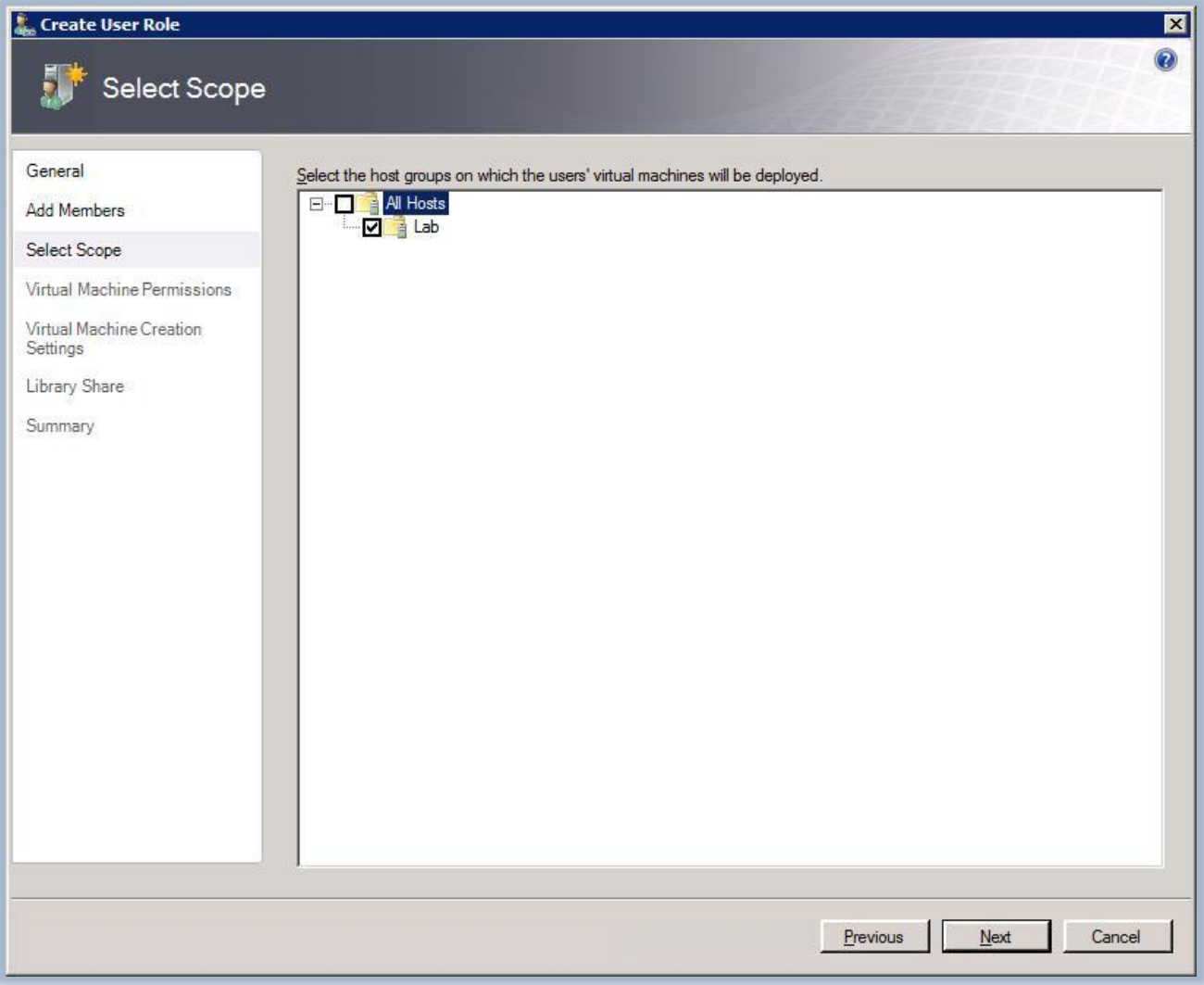

**Figura 4 - Scelta dell' Host Group per il deploy delle nuove macchine virtuali**

E' possibile garantire nel passaggio successivo le **permission** che gli utenti avranno sulle macchine virtuali, come mostrato in figura 5. Ciò garantisce agli utenti o ai gruppi la possibilità di creare, operare, gestire, salvare, creare checkpoints e connettersi alle macchine virtuali attraverso il Virtual Machine Manager Self-Service Portal.

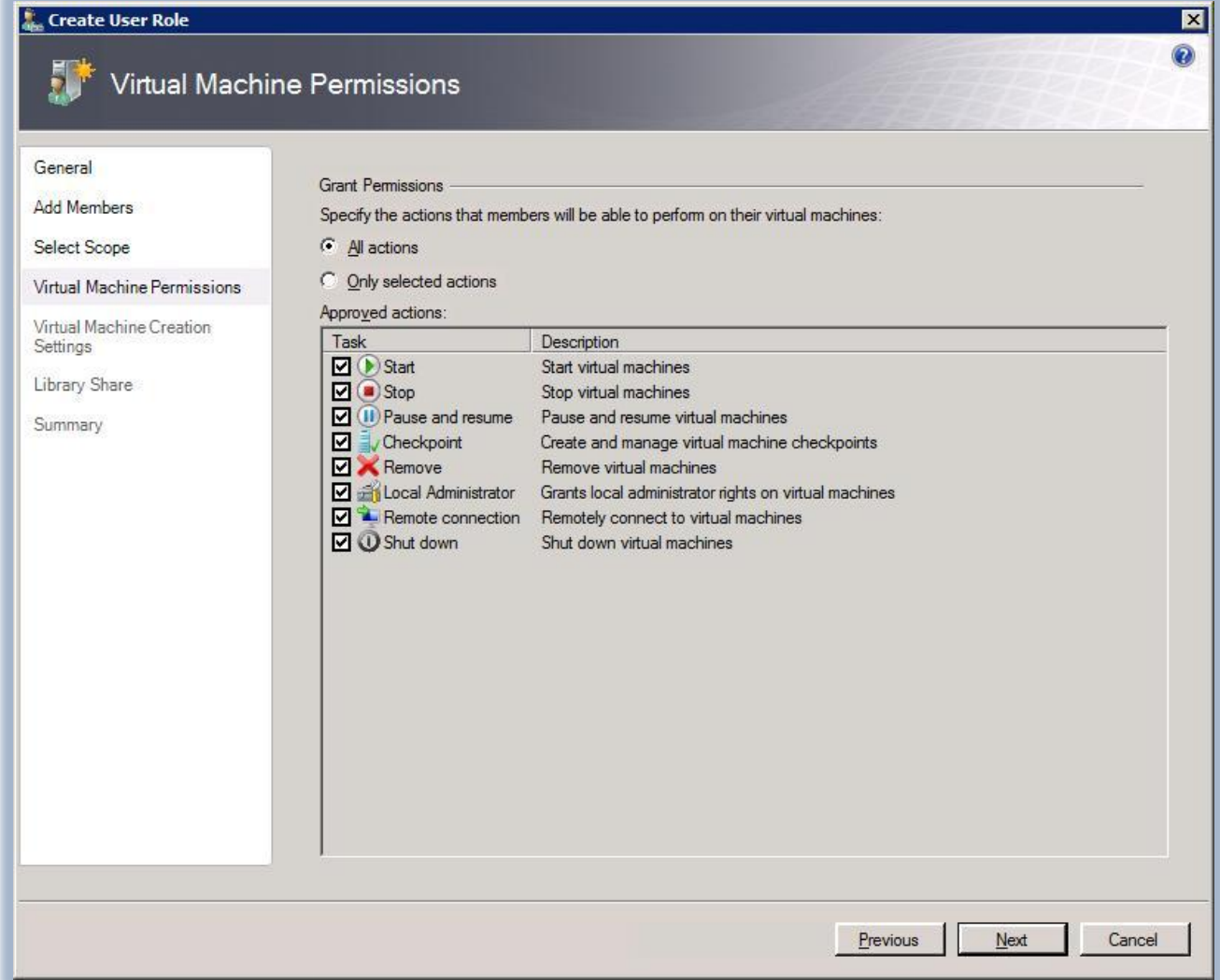

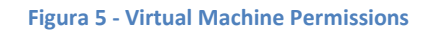

Nel passaggio successivo è possibile permettere la creazione di nuove macchine virtuali, basate su uno o più template disponibili nella Library, che è possibile dichiarare nel wizard. Inoltre si può limitare il numero di macchine virtuali che un utente o un gruppo possono creare, andando ad indicare per ogni template i **Quota Points**, come mostrato in figura 6. Nel momento in cui la quota stabilita viene raggiunta non sarà più possibile creare nuove macchine virtuali fino a quando non sarà cancellata una macchina virtuale esistente oppure sarà salvata nella **Library**. Infatti i Quota Points vengono considerati solo per le macchine virtuali presenti su un Host e non per quelle salvate nella Library.

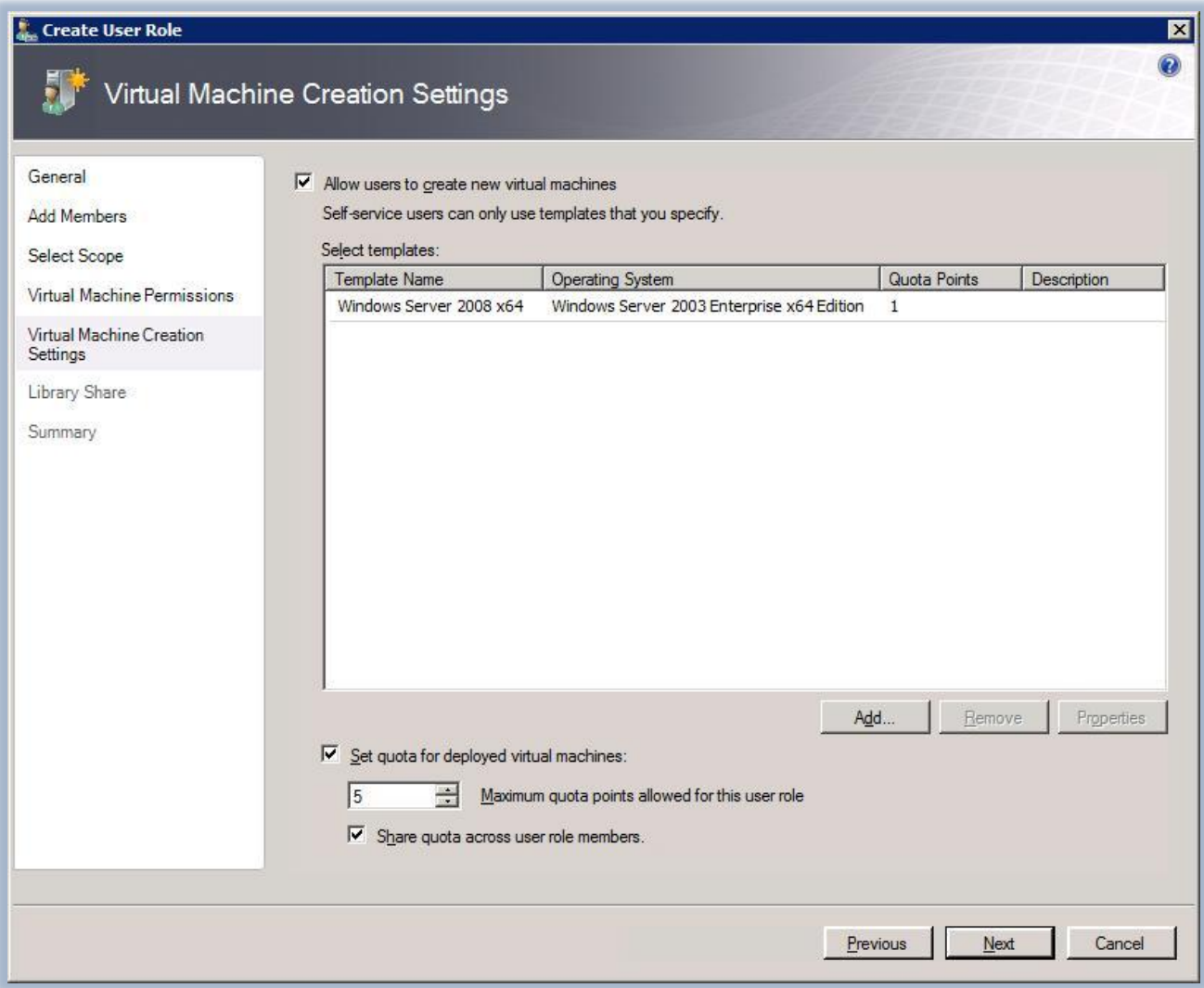

**Figura 6 - Aggiunta dei Template disponibili e dei Quota Points**

Per poter salvare le macchine virtuali nella Library sarà però necessario consentirlo nel passaggio successivo del wizard, come mostrato in figura 7:

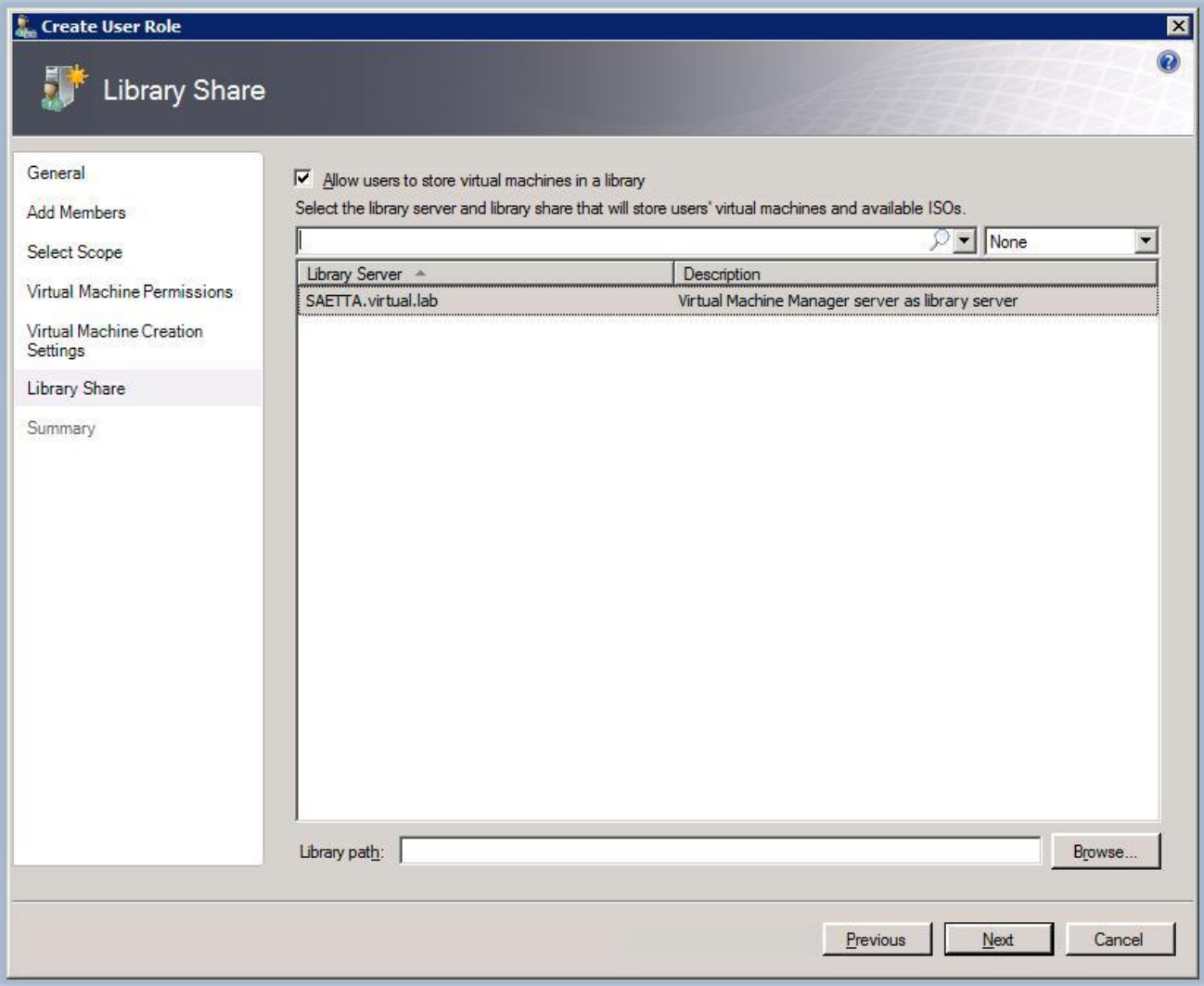

#### **Figura 7 - Utilizzo delle Library Share**

A questo punto termina il wizard di creazione dello User Role e ci appare la schermata di Summary con tutte le info che abbiamo inserito. Una volta cliccato su **Create** sarà poi possibile vedere il risultato della creazione all'interno della SCVMM Console, come mostrato in figura 8:

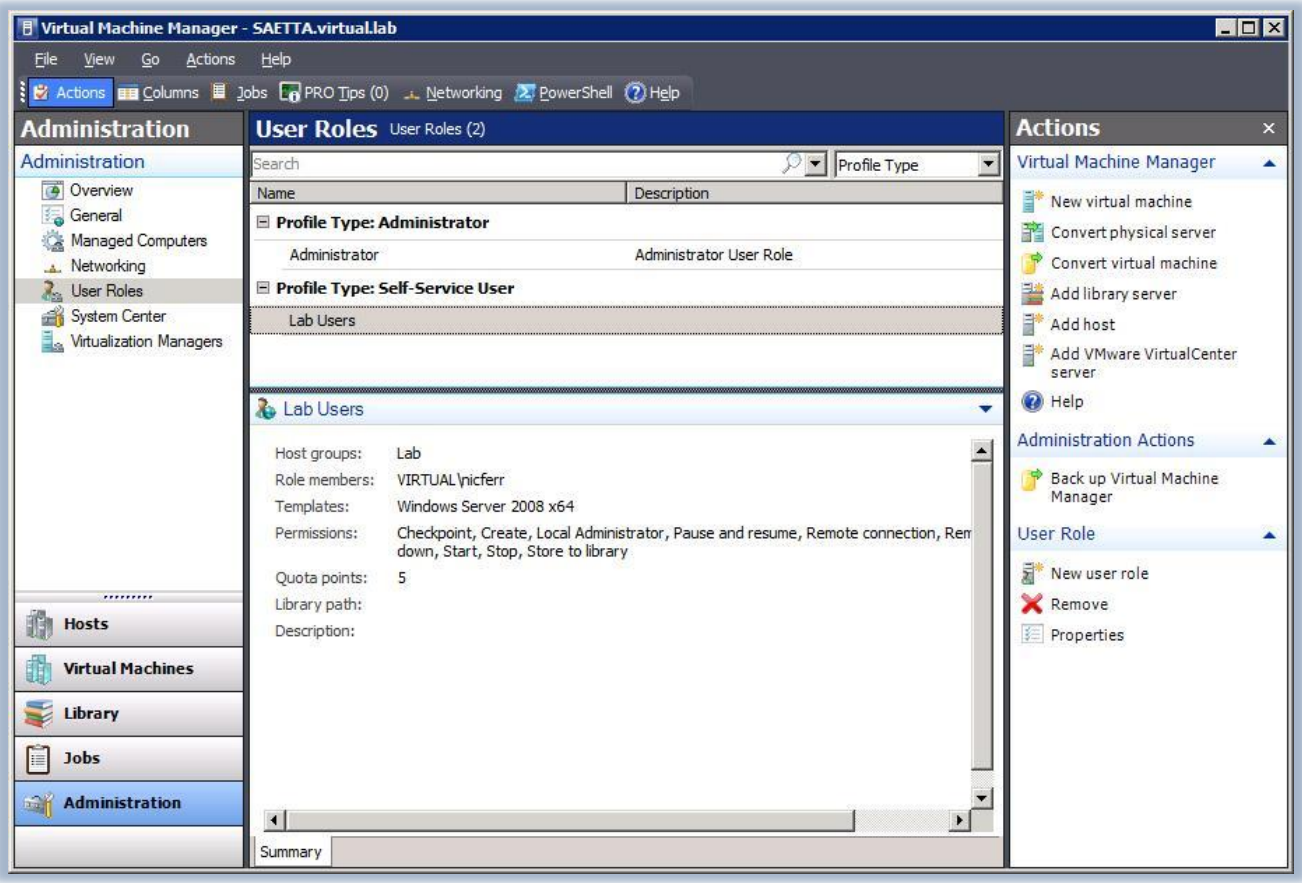

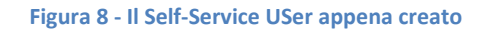

## **Creare una macchina virtuale utilizzando il Self-Service Portal**

Colleghiamoci al Self-Service Portal, digitando l'indirizzo web del portale in Internet Explorer e inserendo le credenziali dello User Role appena creato, come mostrato in figura 9. E' opportuno utilizzare il protocollo HTTPS per potersi collegare al portale e assicurare protezione alla nostra connessione. Per fare questo è necessario creare in IIS7 il binding per il protocollo HTTPS, utilizzando una porta disponibile e un certificato digitale valido.

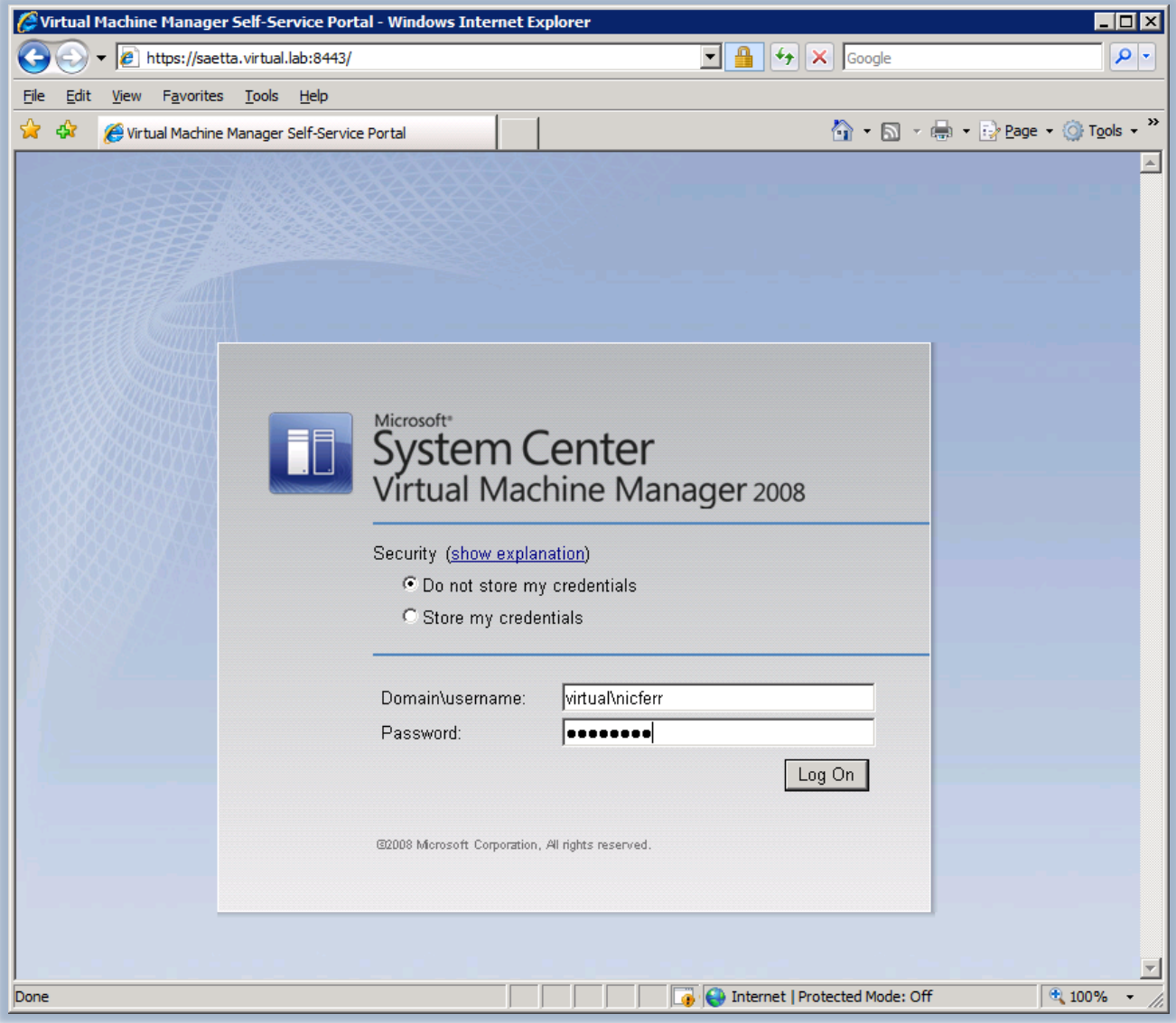

**Figura 9 - Logon al Self-Service Portal**

Dall'interfaccia web di amministrazione è possibile quindi visualizzare le macchine virtuali di cui siamo proprietari, sia sotto forma di elenco, sia sotto forma di anteprima, previa installazione di un **activex** apposito, come mostrato in figura 10:

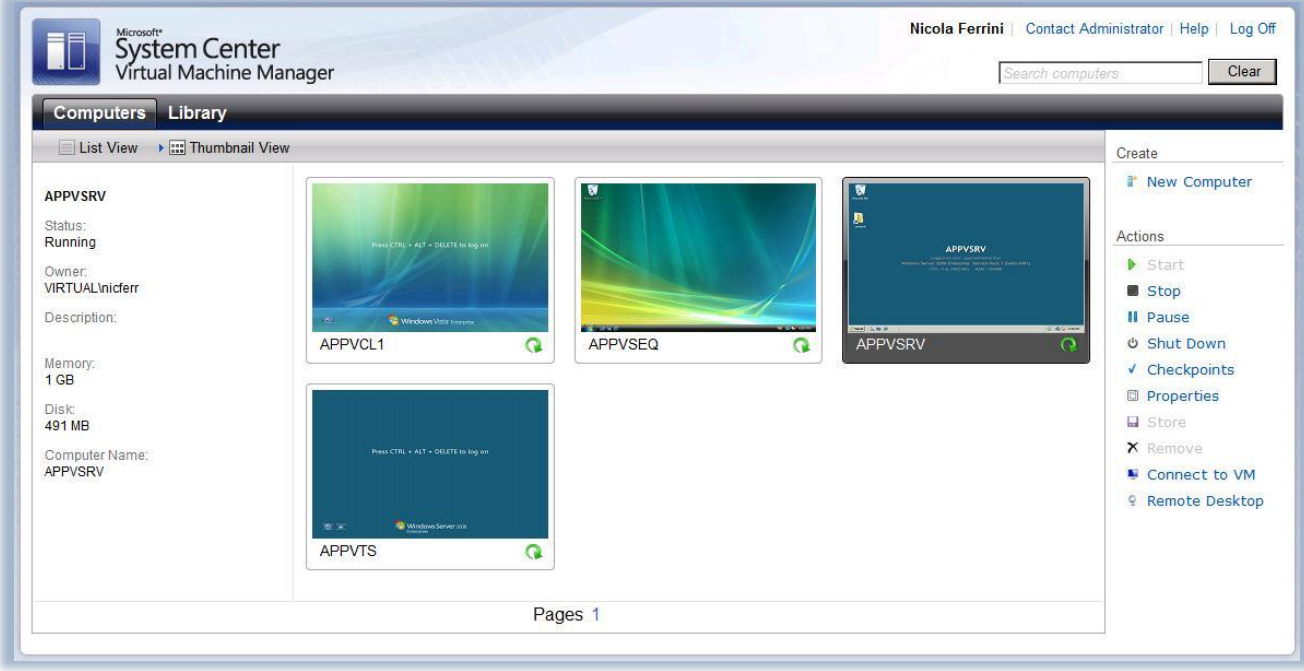

**Figura 10 - Visualizzazione anteprima delle macchine virtuali**

In questo caso cliccando sull'anteprima sarà possibile effettuare le varie azioni che ci sono state concesse sulla macchina virtuale dal pannello a destra. Sulla sinistra dello schermo vengono invece riportate informazioni sullo stato di ogni singola macchina virtuale selezionata.

Creiamo uno nuovo computer utilizzando il link **New Computer** e utilizzando uno dei template che ci sono stati concessi al momento della creazione dello User Role, come mostrato in figura 11. Completiamo con le informazioni richieste (nome della macchina virtuale, nome del computer, password dell'amministratore, seriale del sistema operativo) e facciamo clic sul pulsante **Create**. E' sempre possibile aggiungere nuovi template semplicemente utilizzando la SCVMM Administration Console e richiamando le proprietà dello User Role.

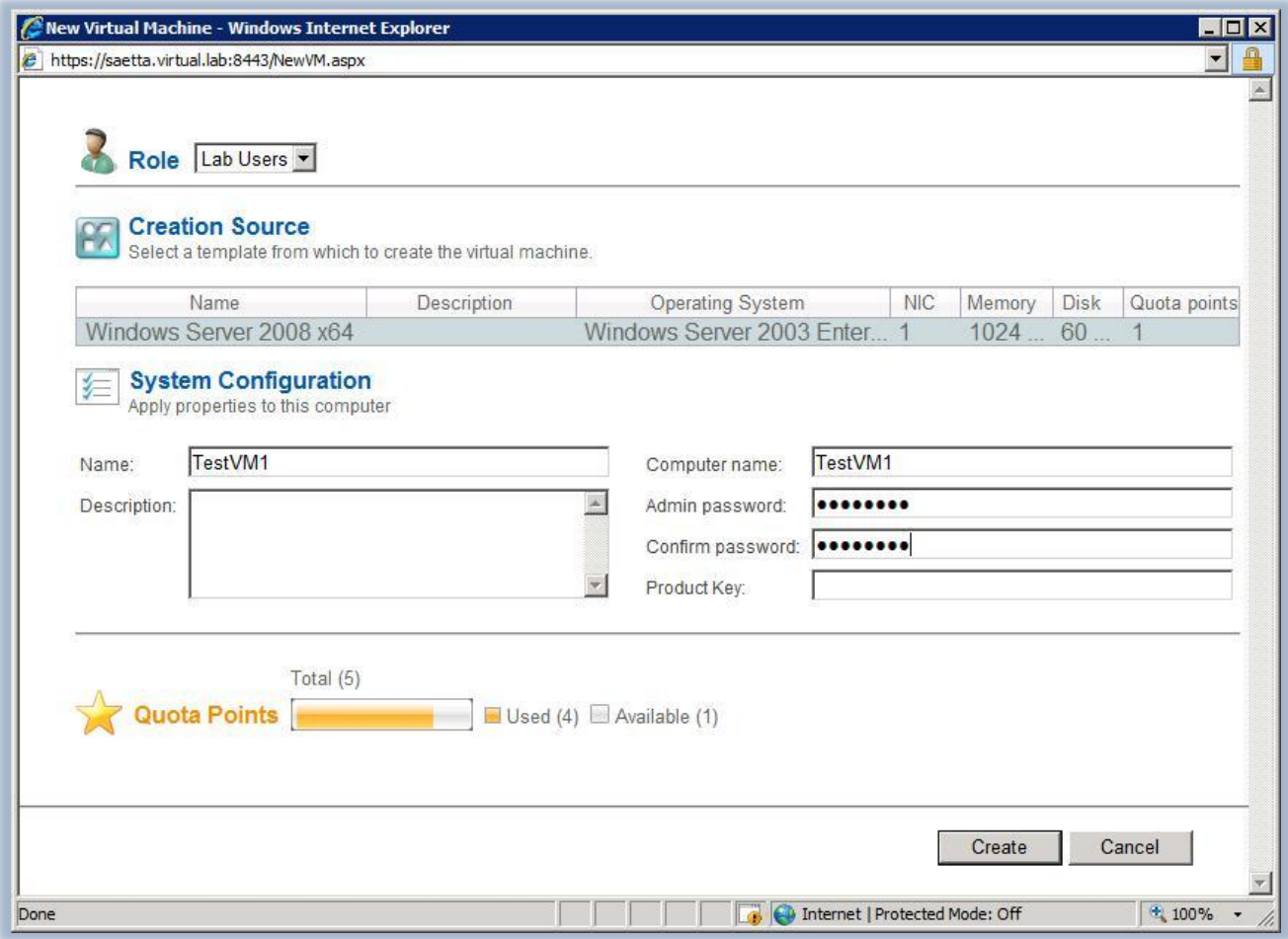

**Figura 11 - Creazione di una nuov amacchna virtuale utilizzando il template a disposizione**

Verrà a questo punto creata la nuova macchina virtuale e apparirà nell'elenco delle altre macchine che siamo autorizzati ad amministrare, come mostrato in figura 12:

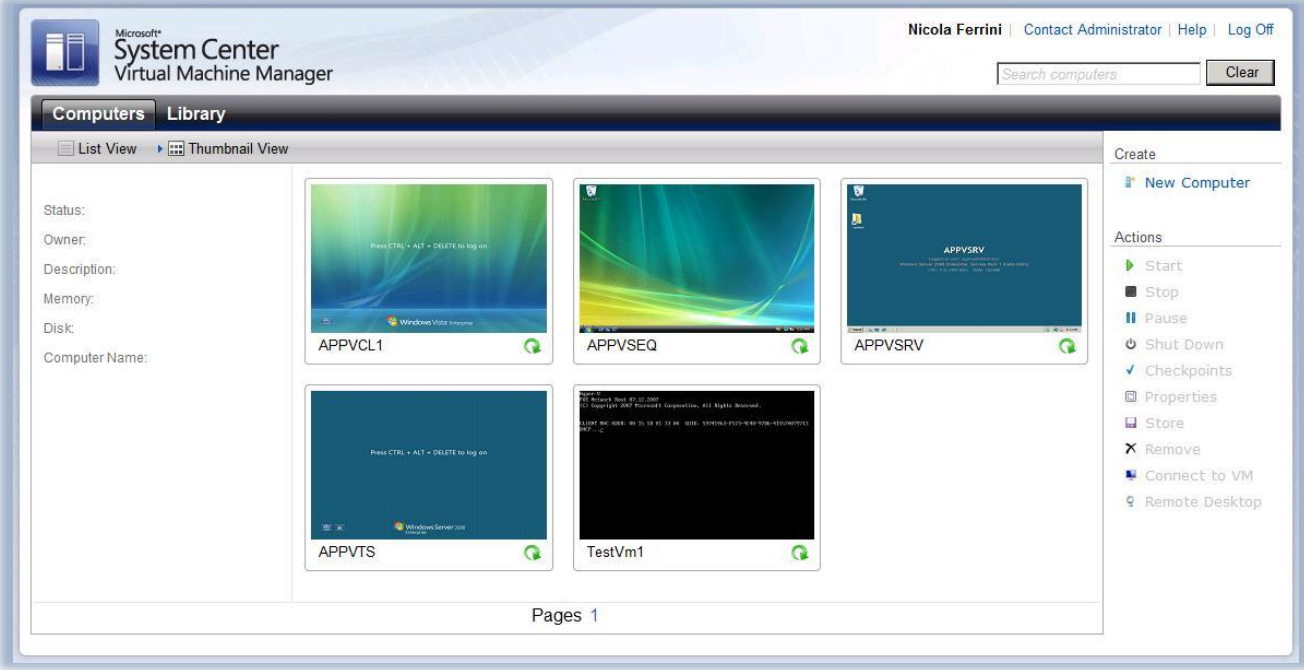

**Figura 12 - La nuova macchina virtuale inserita tra quelle disponibili**

A questo punto sarà possibile connettersi alla macchina virtuale e continuare con la configurazione del sistema operativo e degli applicativi.

## **Conclusioni**

Permettere agli utenti di poter amministrare solo le proprie macchine virtuali attraverso un'interfaccia web è sicuramente una semplificazione enorme per il lavoro quotidiano. Il tutto è comunque gestito e controllato da un amministratore che permette loro di effettuare solo le azioni da compiere sulle varie macchine.

Ogni giorno mi capita per il lavoro di Trainer di operare con macchine virtuali e di effettuare diverse sessioni di formazione che richiedono configurazioni diverse per ogni corso o addirittura per ogni partecipante. Adesso mi basta creare dei template da mettere nella Library, creare uno User Role per ogni partecipante e dal Self-Service Portal ognuno dei partecipanti, loggandosi con le proprie credenziali, è capace di creare le proprie macchine virtuali in pochissimi minuti.

Inoltre l'interfaccia web offre il vantaggio di non richiedere l'installazione di nessun client e di potersi connettere da qualsiasi postazione.

## **Links**

<http://technet.microsoft.com/en-us/library/cc764309.aspx>

<http://technet.microsoft.com/en-us/library/cc917913.aspx>